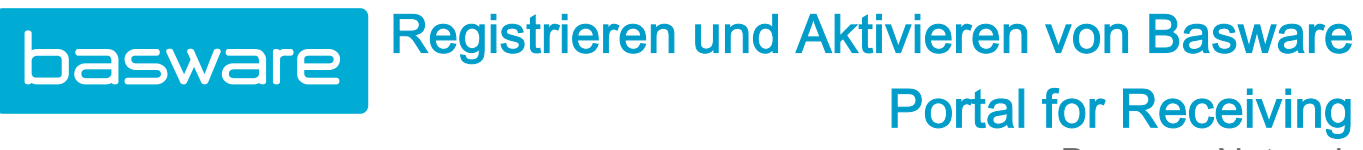

Basware Network

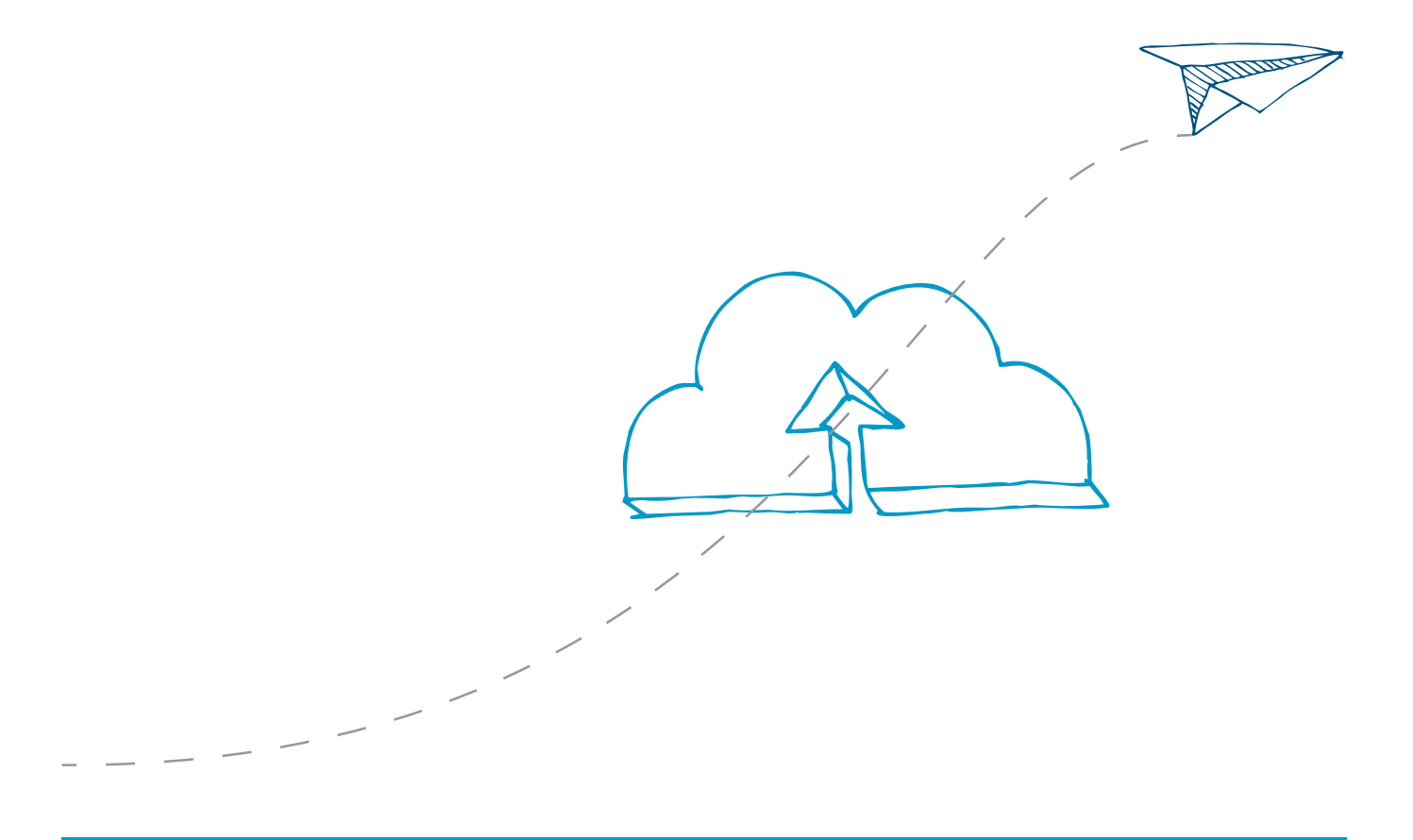

© Copyright 1999-2016 Basware Corporation. All rights reserved.

<span id="page-1-0"></span>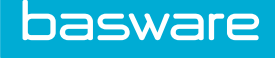

# Gewährleistungsausschluss

Dieses Produkt bzw. Dokument ist gemäß den jeweils geltenden Urheberrechtsgesetzen urheberrechtlich geschützt und wird unter Lizenzen verbreitet, die seine Verwendung, Vervielfältigung, Verbreitung und Dekompilierung einschränken. Dieses Produkt bzw. Dokument ist nur für die Verwendung durch Kunden von Basware bestimmt und ist als vertrauliche Information zu betrachten, die nicht an Dritte weitergegeben werden darf. Kein Teil dieses Produkts bzw. Dokuments darf in irgendeiner Form oder auf irgendeine Weise ohne schriftliche Genehmigung von Basware und, sofern vorhanden, seiner Lizenzgeber reproduziert oder übertragen werden. Drittanbietersoftware ist urheberrechtlich geschützt und wird von Lieferanten von Basware lizenziert.

INFORMATIONEN IN DER DOKUMENTATION KÖNNEN JEDERZEIT OHNE VORANKÜNDIGUNG GEÄNDERT WERDEN; SIE STELLEN KEINE VERPFLICHTUNG DER BASWARE CORPORATION DAR. DIE DOKUMENTATION WIRD WIE BESEHEN BEREITGESTELLT, UND ALLE DARIN AUSDRÜCKLICH ODER IMPLIZIT ENTHALTENEN BEDINGUNGEN, VERTRETUNGEN UND GARANTIEN, INKLUSIVE DER IMPLIZIERTEN GARANTIE DER VERMARKTBARKEIT, EIGNUNG FÜR EINEN BESTIMMTEN ZWECK ODER DER RECHTMÄSSIGKEIT, DIE ÜBER DIE GESETZLICH VORGESCHRIEBENEN HINAUSGEHEN, SIND RECHTLICH NICHT BINDEND. BASWARE ÜBERNIMMT UNTER KEINEN UMSTÄNDEN DIE VERANTWORTUNG FÜR FEHLER IN DIESEM DOKUMENT ODER FÜR DIREKTE ODER INDIREKTE SCHÄDEN, EINSCHLIESSLICH, ABER NICHT BESCHRÄNKT AUF ZUFÄLLIGE ODER MITTELBARE VERLUSTE (EINSCHLIESSLICH GELDVERLUSTE), DIE AUS DER VERWENDUNG DIESER DOKUMENTATION ODER DER DARIN BEKANNTGEGEBENEN INFORMATIONEN ENTSTEHEN KÖNNEN.

## Marken

Basware® ist eine eingetragene Marke der Basware Corporation. Alle anderen hier verwendeten Marken gehören ihren jeweiligen Eigentümern.

© Copyright 1999-2016 Basware Corporation. All rights reserved. 2

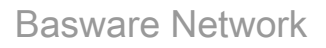

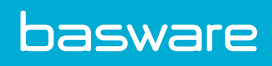

# Inhalt

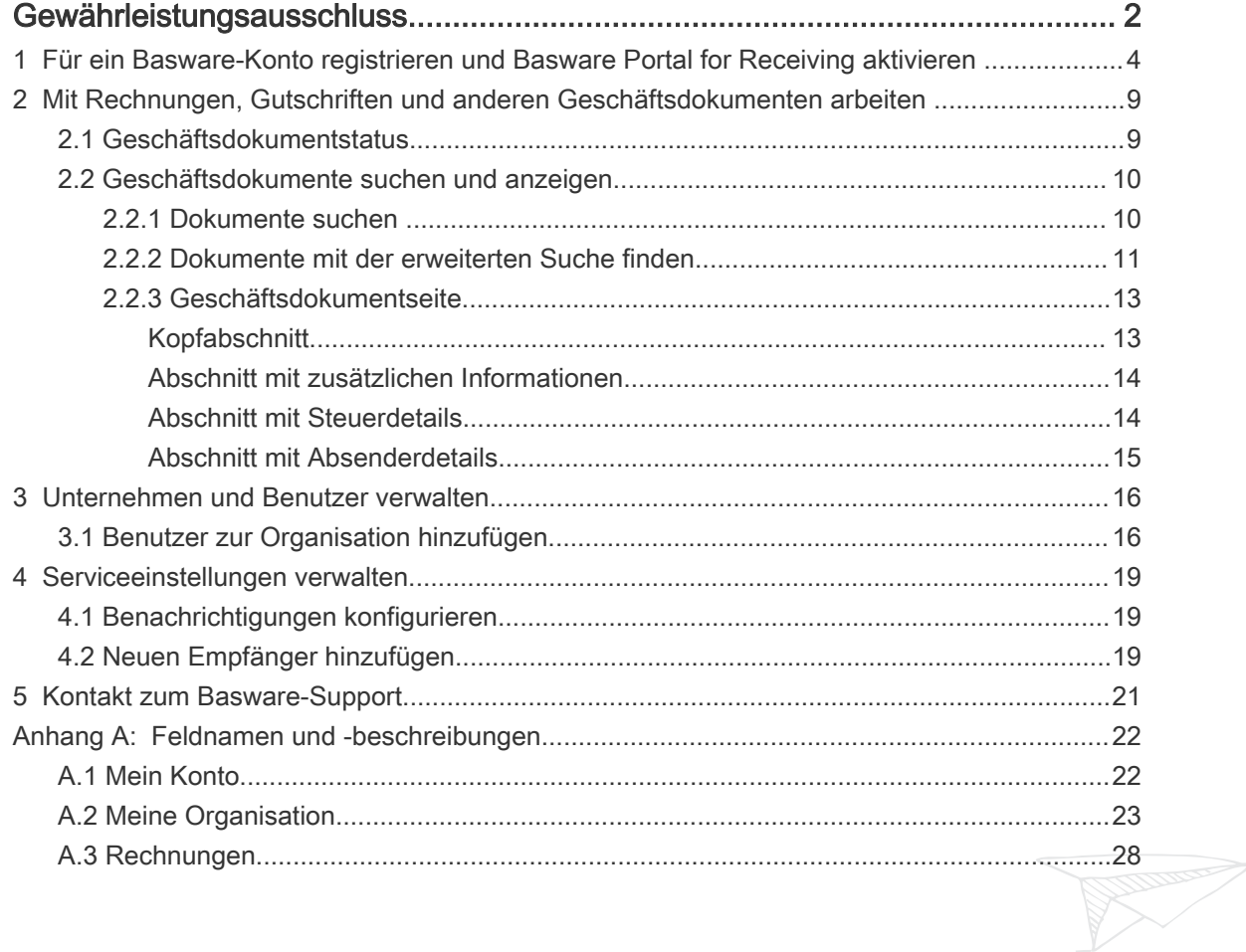

<span id="page-3-0"></span>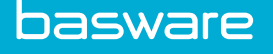

# 1 Für ein Basware-Konto registrieren und Basware Portal for Receiving aktivieren

Basware Portal for Receiving ist ein Basware-Service. Bevor Sie Basware Portal for Receiving aktivieren können, müssen Sie sich für ein Konto in Basware Network registrieren.

Wenn Sie diese Schritte nicht innerhalb einer Sitzung durchführen können, setzen Sie den Prozess über die jeweilige Serviceseite fort:

- [Basware Email Receiving](https://portal.basware.com/service/emailDelivery): https://portal.basware.com/service/ emailDelivery
- [Basware Online Receiving](https://portal.basware.com/service/webInvoice): https://portal.basware.com/service/ webInvoice

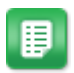

1. Öffnen Sie die Serviceauswahlseite.

- Wenn die Einladung als E-Mail eingegangen ist, klicken Sie auf den Link in der Einladung.
- Wenn Sie einen Einladungsbrief erhalten haben, geben Sie die Internetadresse aus dem Einladungsschreiben in die Adresszeile des Browsers ein. Die Internetadresse sieht wie folgt aus: https:// portal.basware.com/join/aBcD12345

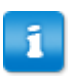

Bei den Buchstaben in der Webadresse wird die Groß-/ Kleinschreibung berücksichtigt.

Die Serviceauswahlseite in Basware Network wird geöffnet.

- 2. Wählen Sie den gewünschten Basware-Service aus.
	- Wählen Sie Email Receiving, wenn Sie Rechnungen als E-Mail-Anhänge erhalten möchten.
	- Wählen Sie Online Receiving, wenn Sie Rechnungen online in Basware Network anzeigen möchten.

Die Serviceseite des gewählten Service wird geöffnet.

3. Klicken Sie auf der Startseite des Service auf Registrierung.

Die Seite Konto erstellen wird geöffnet.

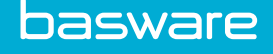

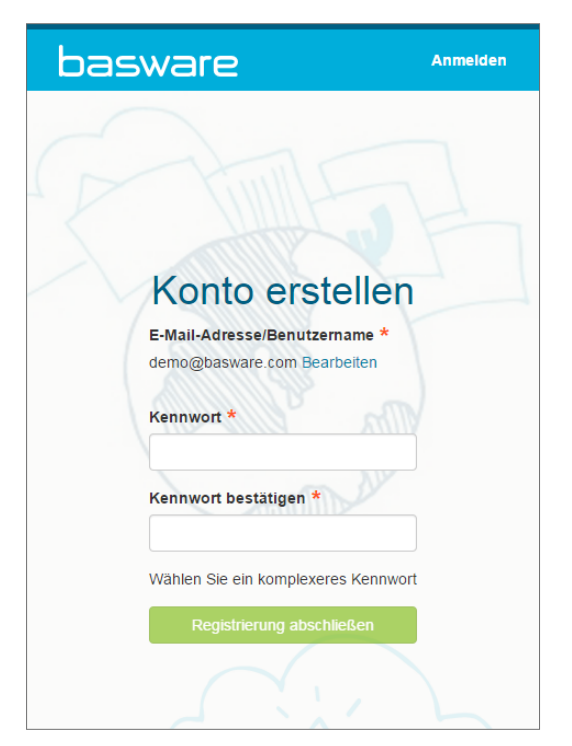

4. Wählen Sie einen Benutzernamen für Basware Network.

Die E-Mail-Adresse, an die Ihre Einladung gesendet wurde, wird vom Service als Ihr Benutzername festgelegt. Wenn Sie eine andere E-Mail-Adresse als Benutzernamen einrichten möchten, klicken Sie auf Bearbeiten, und geben Sie die gewünschte Adresse in das Feld E-Mail-Adresse/Benutzername ein.

- 5. Wählen Sie ein sicheres Kennwort, und geben Sie es in die Felder Kennwort und Kennwort bestätigen ein.
- 6. Klicken Sie auf Registrierung abschließen, um ein neues Basware Network-Konto zu erstellen.

Sie erhalten eine Bestätigungsnachricht an Ihre E-Mail-Adresse.

Es kann etwas dauern, bis die Bestätigungsnachricht an Ihre E-Mail-Ĵ. Adresse gesendet wird. Wenn die Bestätigungsnachricht nicht innerhalb von einer Stunde eintrifft, wenden Sie sich an den Basware-Support: [https://kb.basware.com/contacting-support/.](https://kb.basware.com/contacting-support/)

7. Öffnen Sie die Bestätigungsnachricht, und klicken Sie auf , um Ihr Konto zu aktivieren.

Wenn Sie eine Meldung erhalten, dass der Bestätigungslink abgelaufen i. ist, müssen Sie die Registrierung erneut von vorne beginnen. Öffnen Sie dazu den Link aus der ursprünglichen Einladung, und melden Sie sich erneut für den Service an.

Die Anmeldeseite wird geöffnet, und in einer Meldung wird bestätigt, dass Ihr Konto aktiviert wurde.

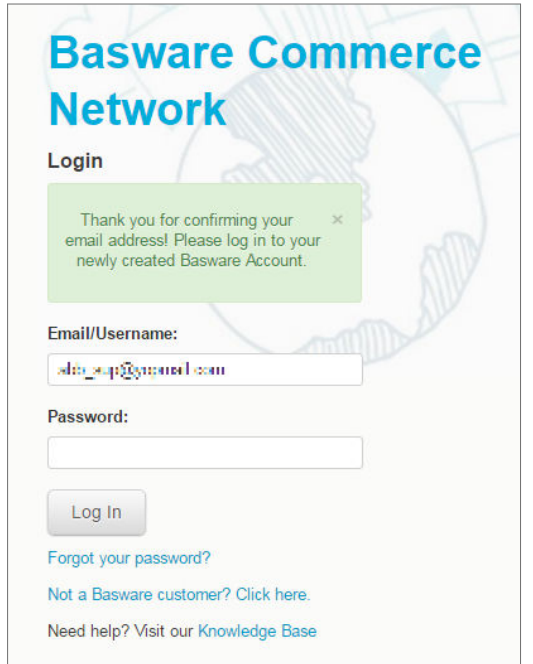

- 8. Geben Sie Benutzername und Kennwort ein, und klicken Sie auf Anmelden. Sie werden bei Basware Network angemeldet. Jetzt müssen Sie einige Details zu Ihrer Organisation eingeben, um den gewählten Basware -Service zu aktivieren.
- 9. Geben Sie im Abschnitt Meine Organisation die Details des Unternehmens ein, und klicken Sie auf Speichern.

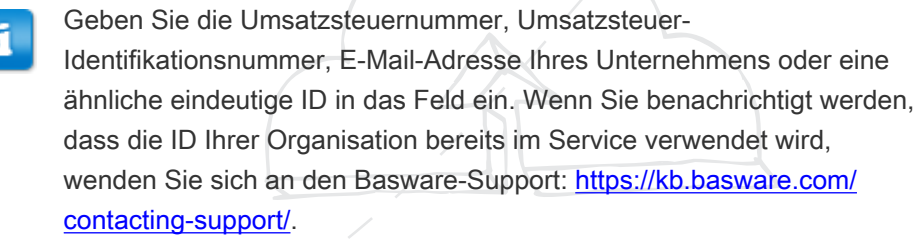

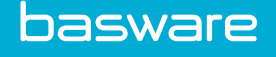

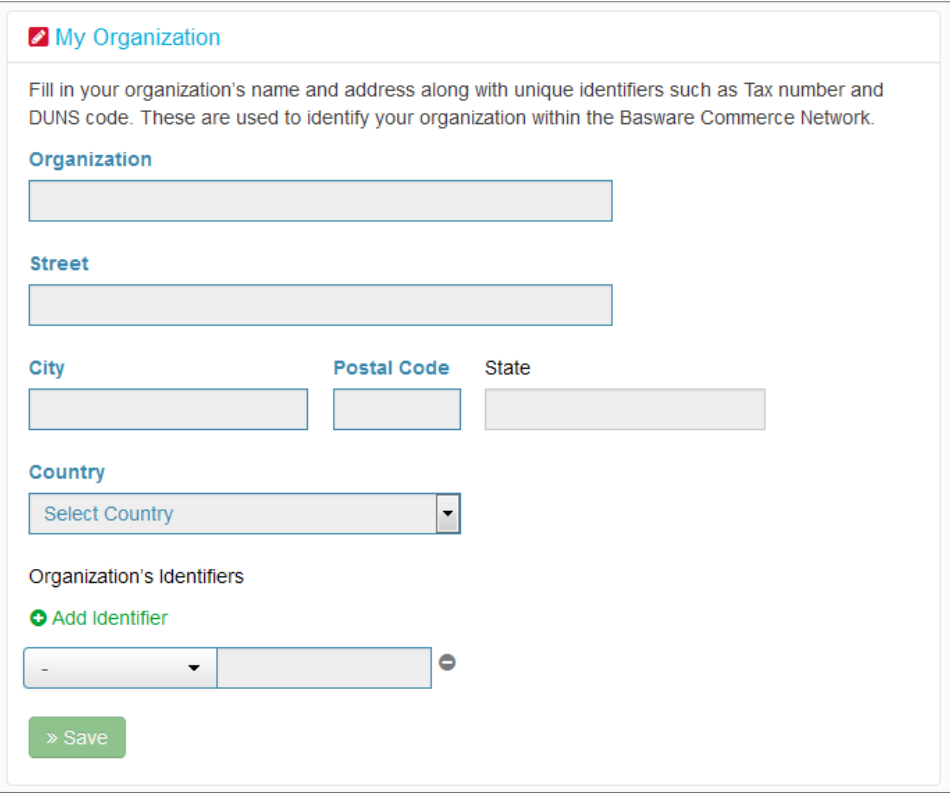

10. Wählen Sie im Abschnitt Benachrichtigungen den Hauptbenutzer und beliebig viele weitere Benutzer aus Ihrem Unternehmen, die Benachrichtigungen von Basware Network erhalten sollen, und klicken Sie auf Speichern.

Basware Network sendet Benachrichtigungen zu neuen Rechnungen und Erinnerungen für Rechnungen, die von niemandem im Unternehmen geöffnet wurden. Anhand der Schritte unter [Benutzer zur Organisation hinzufügen](#page-15-0) können Sie neue Benutzer hinzufügen, wenn diese Benachrichtigungen an mehrere Empfänger gehen sollen.

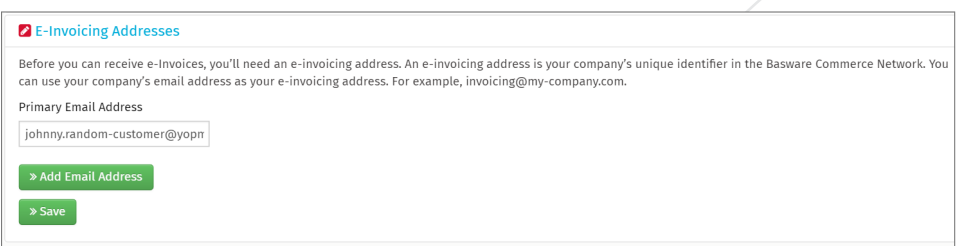

11. Definieren Sie im Abschnitt Elektronische Rechnungsadresse eine E-Mail-Adresse, die als eindeutige E-Rechnungsadresse des Unternehmens im Service verwendet werden soll, und klicken Sie auf Speichern.

Die E-Rechnungsadresse des Unternehmens kann die E-Mail-Adresse einer bestimmten Person oder eine Gruppenadresse, wie invoicing@mycompany.com, sein. Wichtig ist nur, dass die Adresse eindeutig

ist.

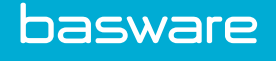

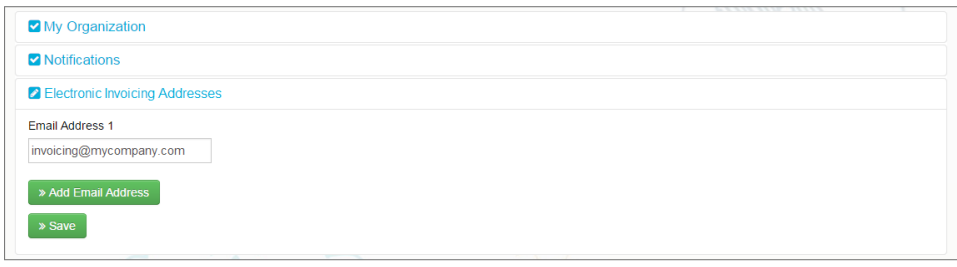

Sie können hier auch mehrere E-Mail-Adressen hinzufügen, solange diese von derselben Domäne stammen. Beispiel: @mycompany.com.

- 12. Lesen Sie die Allgemeine Geschäftsbedingungen für Basware Services, und aktivieren Sie das Kontrollkästchen Ich akzeptiere die allgemeinen Geschäftsbedingungen für Basware Services.
- 13. Klicken Sie auf Aktivieren, um den Service zu aktivieren.

Nach Aktivierung des Service können Sie sich alle eventuell bereits eingegangenen Rechnungen auf der Seite [Dokumente](https://portal.basware.com) in Basware Network ansehen. Weitere Informationen finden Sie unter [Dokumente suchen .](#page-9-0)

# <span id="page-8-0"></span>2 Mit Rechnungen, Gutschriften und anderen Geschäftsdokumenten arbeiten

Geschäftsdokumente sind Dokumente, anhand derer Ihr Unternehmen mit anderen Unternehmen interagiert. Zu gängigen Geschäftsdokumenten gehören unter anderem Rechnungen, Bestellungen und Gutschriften. Mit Basware Portal können Sie folgende Aktionen ausführen:

- [Dokumente suchen](#page-9-0)
- [Dokumente mit der erweiterten Suche finden](#page-10-0)

Basware Network speichert all Ihre Geschäftsdokumente eine festgelegte Zeit lang online. In Ihrer Servicebeschreibung erfahren Sie, wie lange Ihre Geschäftsdokumente über Basware Portal verfügbar sind.

# 2.1 Geschäftsdokumentstatus

Sie können den Status Ihrer Geschäftsdokumente jederzeit in Basware Portal verfolgen. In der folgenden Liste werden die verschiedenen Statusangaben sowie die möglichen Maßnahmen erläutert, wenn eines Ihrer Geschäftsdokumente abgelehnt wurde oder nicht zugestellt werden kann.

Tabelle 1: Statusangaben und Erläuterungen

| <b>Status</b>           | <b>Beschreibung</b>                                                                                                    |
|-------------------------|----------------------------------------------------------------------------------------------------|
| Entwurf                 | Noch nicht gesendete Geschäftsdokumente<br>haben den Status Entwurf.                                                                     |
| Bereit für Zustellung   | Gesendete Geschäftsdokumente, die noch<br>nicht an die Zustellung weitergeleitet wurden,<br>weisen den Status Bereit für Zustellung auf. |
| Zustellung              | Geschäftsdokumente, die gerade an den be-<br>absichtigten Empfänger zugestellt werden,<br>haben den Status Zustellung.                   |
| An Empfänger zugestellt | Geschäftsdokumente, die an den beabsichtig-<br>ten Empfänger zugestellt wurden, haben den<br>Status An Empfänger zugestellt.             |
| Empfangen               | Geschäftsdokumente, die vom Empfänger ge-<br>öffnet wurden, erhalten den Status Empfan-<br>gen.                                          |

<span id="page-9-0"></span>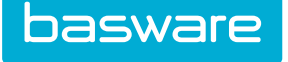

## Tabelle 1: Statusangaben und Erläuterungen (fortsetzung)

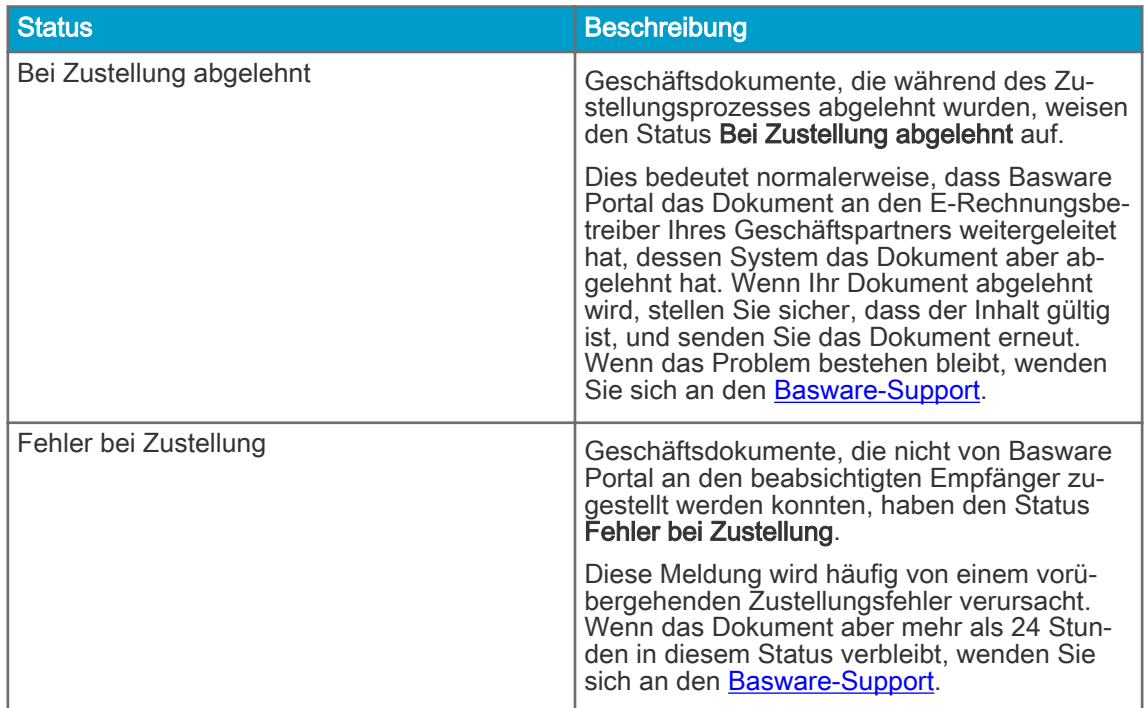

# 2.2 Geschäftsdokumente suchen und anzeigen

Sie können Geschäftsdokumente anhand der einfachen Suche und der [erweiterten Suche](#page-10-0) in Basware Portal finden.

# 2.2.1 Dokumente suchen

Nach der Anmeldung bei [Basware Portal](https://portal.basware.com) wird eine Liste mit allen Geschäftsdokumenten angezeigt, die Ihr Unternehmen empfangen hat und die Sie an Geschäftspartner gesendet haben. Wenn Sie nach einem bestimmten Dokument suchen, können Sie die Anzahl der Suchergebnisse anhand der Suche einschränken.

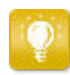

Wenn Sie sich bei [Basware Portal](https://portal.basware.com) anmelden, wird eine Liste der Dokumente angezeigt, die Sie in den letzten 30 Tagen gesendet und empfangen haben. Um alle Dokumente anzuzeigen, schließen Sie den Bereich Datumsbereich oben in der Tabelle Suchergebnisse.

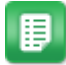

- 1. Öffnen Sie die Seite [Dokumente](https://portal.basware.com) in Basware Portal Die URL der Seite lautet https://portal.basware.com.
- 2. Geben Sie die Dokumentnummer in das Feld Suchen ein.

<span id="page-10-0"></span>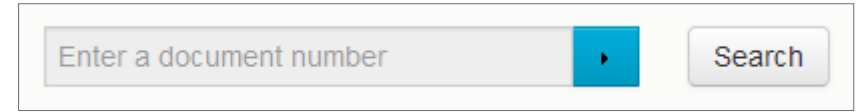

3. Klicken Sie auf Suchen.

Die Dokumente, die mit der Suchabfrage übereinstimmen, werden in der Tabelle Suchergebnisse angezeigt.

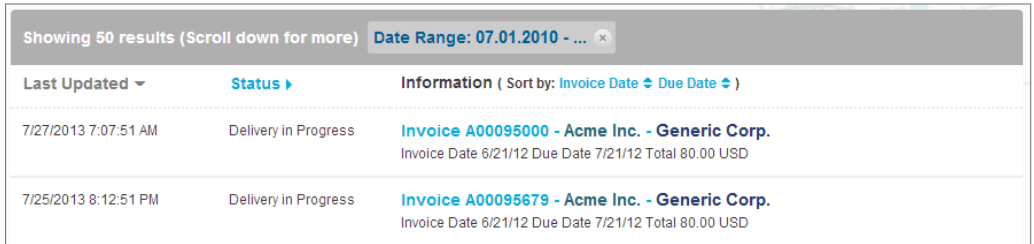

## Abbildung 1: Suchergebnistabelle

Informationen zum Eingrenzen der Suche finden Sie unter Dokumente mit der erweiterten Suche finden.

4. Klicken Sie auf die Sortieren nach-Bezeichnungen, um die Ergebnisse zu sortieren:

(Sort by: Invoice Date  $\blacktriangleright$  Due Date  $\hat{=}$  )

## Abbildung 2: "Sortieren nach"-Bezeichnungen

5. Um ein Dokument anzuzeigen, klicken Sie in der Tabelle Suchergebnisse auf den Titel des Dokuments. Daraufhin wird die [Geschäftsdokumentseite](#page-12-0) geöffnet.

# 2.2.2 Dokumente mit der erweiterten Suche finden

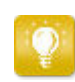

Wenn Sie sich bei [Basware Portal](https://portal.basware.com) anmelden, wird eine Liste der Dokumente angezeigt, die Sie in den letzten 30 Tagen gesendet und empfangen haben. Um alle Dokumente anzuzeigen, schließen Sie den Bereich Datumsbereich oben in der Tabelle Suchergebnisse.

晿

Die URL der Seite lautet https://portal.basware.com.

2. Geben Sie eine Dokumentnummer in das Feld Suchen ein.

1. Öffnen Sie die Seite [Dokumente](https://portal.basware.com) in Basware Portal

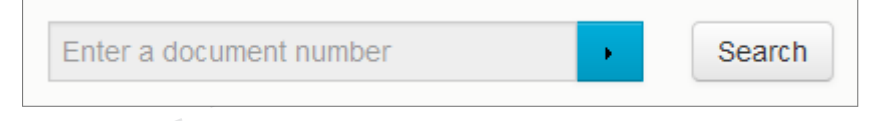

- 3. Sie können die Suchergebnisse anhand der jeweiligen Filter nach Dokumentdetails eingrenzen:
	- © Copyright 1999-2016 Basware Corporation. All rights reserved. 11

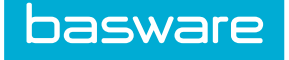

a. Klicken Sie auf **Demanden Bereich Erweiterte Suche** zu öffnen.

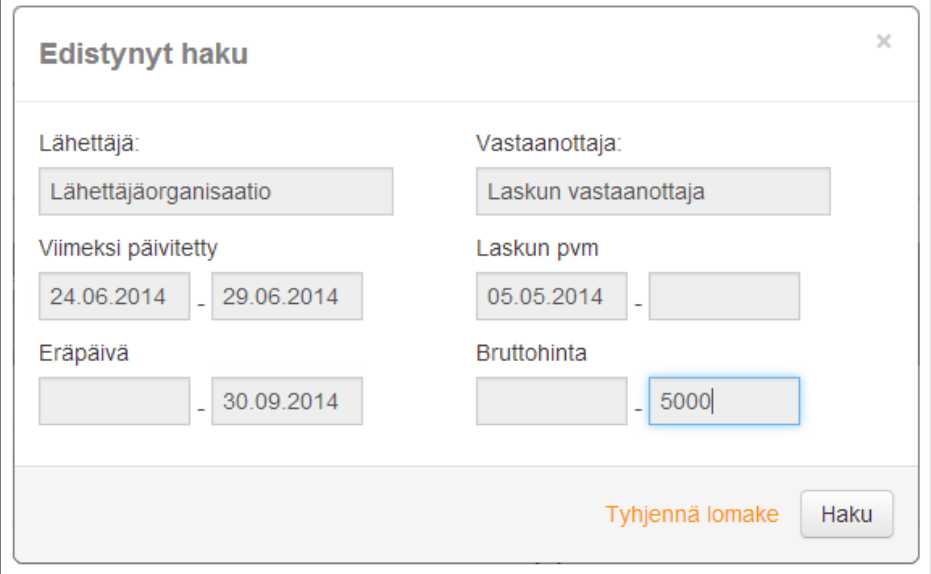

## Abbildung 3: Erweiterte Suche Bereich

- b. Geben Sie die gewünschten Filter ein:
	- Absender: Dokumente von einem bestimmten Absender anzeigen
	- Empfänger: Dokumente an einen bestimmten Empfänger anzeigen
	- Zuletzt aktualisiert: Dokumente anzeigen, die innerhalb des angegebenen Zeitraums aktualisiert wurden
	- Rechnungsdatum: Dokumente anzeigen, deren Rechnungsdatum innerhalb des angegebenen Zeitraums liegt
	- Fälligkeitsdatum: Dokumente anzeigen, deren Fälligkeitsdatum innerhalb des angegebenen Zeitraums liegt
	- Bruttobetrag: Dokumente anzeigen, deren Bruttosumme innerhalb der angegebenen Werte liegt
	- Käuferreferenz: Dokumente mit einer bestimmten Einkäuferreferenznummer anzeigen
	- : Dokumente mit einem bestimmten Erstellungsdatum anzeigen
- 4. Klicken Sie auf Suchen.

Die Dokumente, die mit der Suchabfrage übereinstimmen, werden in der Tabelle Suchergebnisse angezeigt.

5. Klicken Sie auf die Sortieren nach-Bezeichnungen, um die Ergebnisse zu sortieren:

(Sort by: Invoice Date  $\blacktriangleright$  Due Date  $\hat{=}$ )

Abbildung 4: "Sortieren nach"-Bezeichnungen

<span id="page-12-0"></span>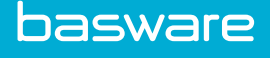

- Rechnungsdatum: Sortiert die Ergebnisse anhand des Rechnungsdatums der Dokumente.
- Fälligkeitsdatum: Sortiert die Ergebnisse anhand des Fälligkeitsdatums der Dokumente.

Das Pfeilsymbol neben der Bezeichnung gibt an, ob die Ergebnisse in auf- oder absteigender Reihenfolge sortiert sind. Klicken Sie erneut auf die Bezeichnung, um die Reihenfolge umzukehren.

6. Um ein Dokument anzuzeigen, klicken Sie in der Tabelle Suchergebnisse auf den Titel des Dokuments. Daraufhin wird die Geschäftsdokumentseite geöffnet.

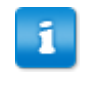

Der Service benachrichtigt Sie normalerweise innerhalb von 7 bis 14 Tagen, wenn Sie vergessen haben, eine Rechnung von einem Geschäftspartner zu öffnen.

# 2.2.3 Geschäftsdokumentseite

Die Seite Geschäftsdokument enthält eine detaillierte Beschreibung eines Geschäftsdokuments.

# Kopfabschnitt

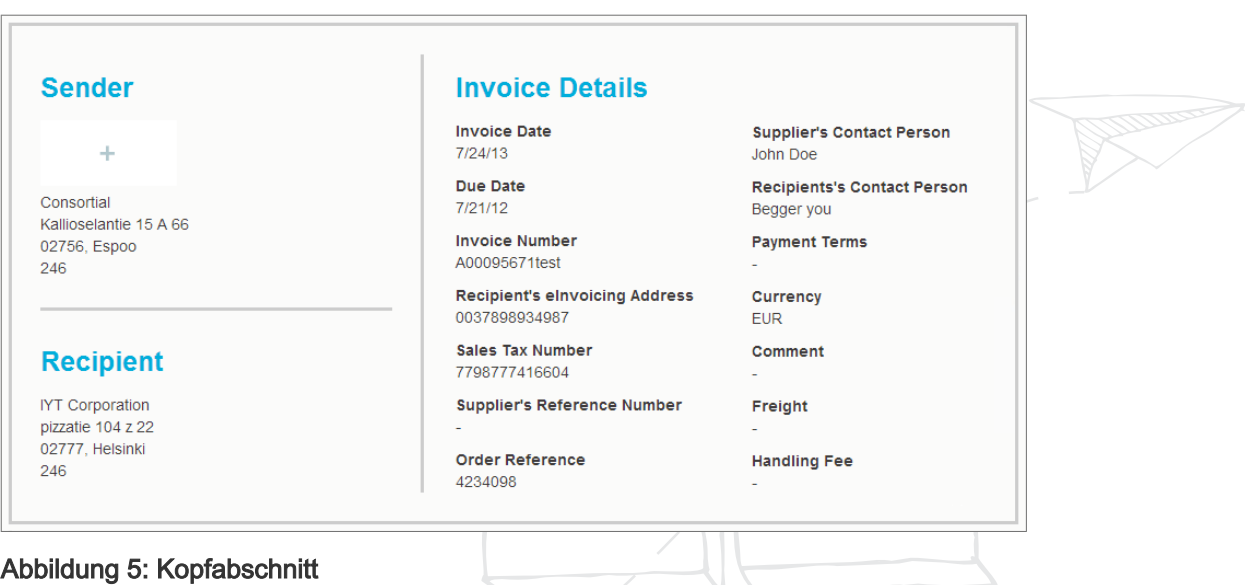

Der Kopfabschnitt enthält die allgemeinen Details eines Geschäftsdokuments sowie Informationen zum Absender und Empfänger des Dokuments. Dieser Abschnitt enthält beispielsweise die folgenden Informationen:

• Absender: Kontaktinformationen der Organisation, die das Geschäftsdokument gesendet hat

<span id="page-13-0"></span>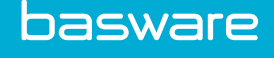

- Empfänger: Kontaktinformationen der Organisation, die das Geschäftsdokument empfangen hat
- Geschäftsdokumentdetails: Beispielsweise die Geschäftsdokumentnummer, das Erstellungs- und das Fälligkeitsdatum des Geschäftsdokuments und Kontaktpersonen (Absender und Empfänger des Dokuments)

#### Abschnitt mit zusätzlichen Informationen

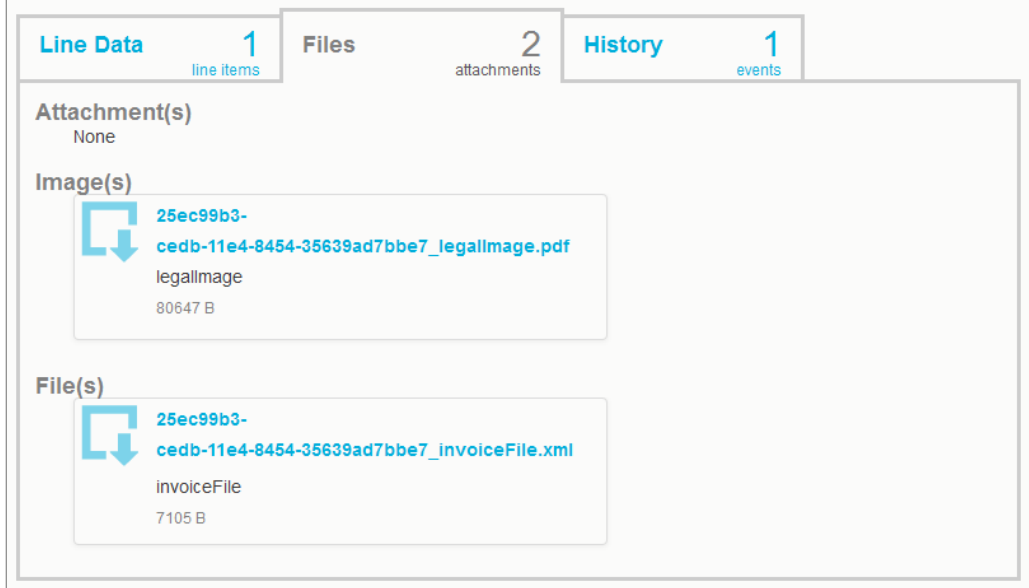

## Abbildung 6: Abschnitt mit zusätzlichen Informationen

Der Abschnitt mit zusätzlichen Informationen enthält eine detaillierte Beschreibung des Dokumentinhalts und zeigt den Verlauf des Geschäftsdokuments an. Der Abschnitt ist in drei Registerkarten eingeteilt:

- Positionsdaten listet die einzelnen Rechnungspositionen im Geschäftsdokument auf sowie eine Zusammenfassung des Geschäftsdokuments.
- Dateien enthält alle Dateien, die an das Geschäftsdokument angehängt wurden (Anhänge, Geschäftsdokumentbilder und Datendateien).
- Verlauf enthält alle Datumsangaben im Zusammenhang mit diesem Geschäftsdokument. Auf dieser Registerkarte können Sie prüfen, wann das Geschäftsdokument zuerst gesendet wurde, wann es vom Empfänger akzeptiert wurde und wann es bezahlt wurde.

#### Abschnitt mit Steuerdetails

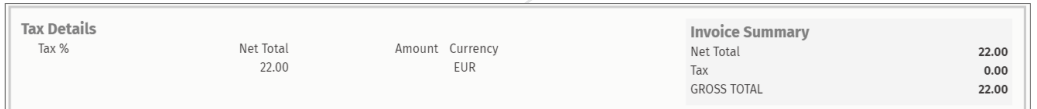

## Abbildung 7: Abschnitt mit Steuerdetails

<span id="page-14-0"></span>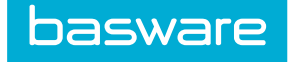

Der Abschnitt mit Steuerdetails enthält einen Überblick über die verschiedenen Steuern zu diesem Geschäftsdokument.

#### Abschnitt mit Absenderdetails

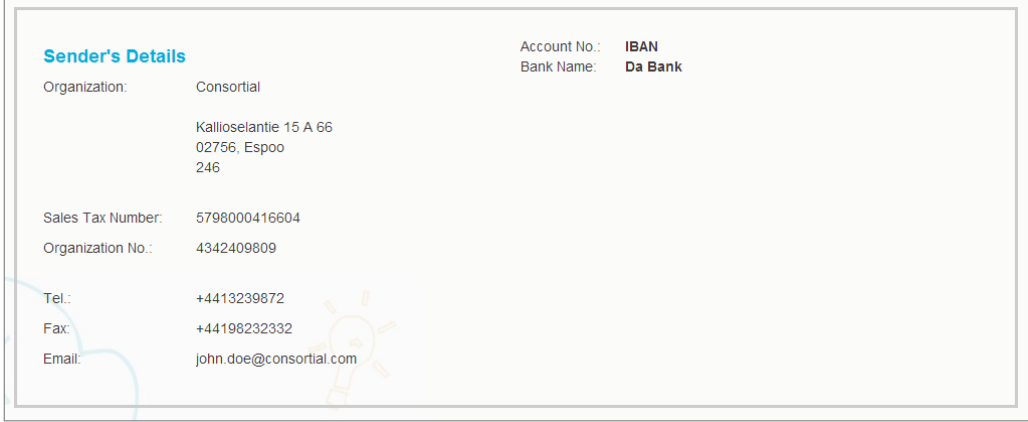

Der Abschnitt mit Absenderdetails enthält die Kontaktinformationen und Bankdetails des Unternehmens, das das Geschäftsdokument gesendet hat.

<span id="page-15-0"></span>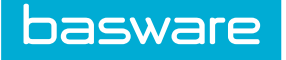

# 3 Unternehmen und Benutzer verwalten

Sie können die Benutzer und die Struktur Ihres Unternehmens auf der Seite Meine Organisation verwalten.

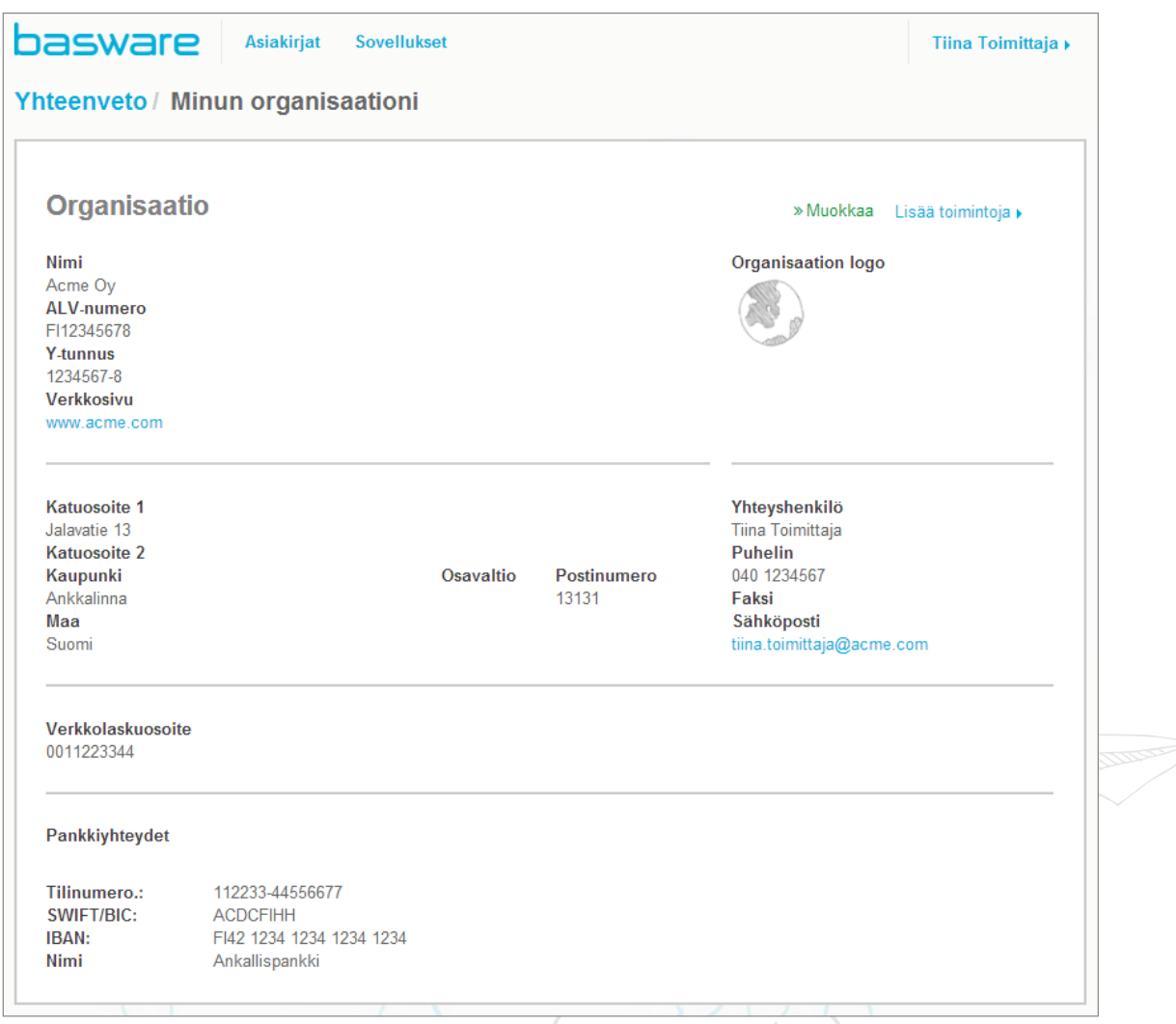

# Abbildung 8: Seite "Meine Organisation"

# 3.1 Benutzer zur Organisation hinzufügen

Auf der Seite Meine Organisation können Benutzer zur Organisation hinzugefügt werden. Die hinzugefügten Benutzer können nur auf die Informationen und Geschäftsdokumente der Organisation zugreifen, der sie hinzugefügt wurden, sowie aller Tochtergesellschaften dieser Organisation.

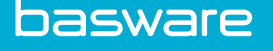

Beispiel: Eine Organisation besteht aus einer übergeordneten und einer untergeordneten Organisation. Benutzer A gehört zur übergeordneten Organisation und Benutzer B zur untergeordneten Organisation. Wenn die übergeordnete Organisation eine Bestellung erhält, kann nur Benutzer A diese sehen und in Rechnung stellen. Benutzer B kann nur Bestellung an die untergeordnete Organisation sehen und in Rechnung stellen.

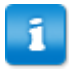

Um sicherzustellen, dass alle Benutzer auf alle Dokumente zugreifen und Bestellungen, die bei einer beliebigen Organisation eingegangen sind, in Rechnung stellen können, sollten Sie alle neuen Benutzer zur Organisation der obersten Ebene hinzufügen und nicht zu den untergeordneten Organisationen.

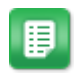

- 1. Klicken Sie oben rechts auf [Ihr Benutzername] > Meine Organisation.
- 2. Klicken Sie auf den Namen der Organisation, der Sie einen neuen Benutzer hinzufügen möchten.

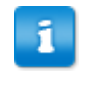

Wen Ihr Unternehmen nur aus einer Organisation besteht, gelangen Sie direkt zur Seite Meine Organisation, ohne auf den Namen einer Organisation klicken zu müssen.

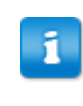

Wenn Ihr Unternehmen mehrere Organisationen umfasst, werden die einzelnen untergeordneten Organisation in alphabetischer Reihenfolge auf dieser Seite angezeigt.

- 3. Klicken Sie auf Weitere Aktionen > Benutzer hinzufügen. Die Ansicht Neues Konto erstellen wird geöffnet.
- 4. Geben Sie die Details des neuen Benutzers ein.

Sie können einen gespeicherten Benutzername später nicht mehr ändern.

Legen Sie die Benutzerrolle mit dem Optionsfeld fest:

- : Endbenutzer können die Geschäftsdokumente, die beim Unternehmen eingehen, anzeigen und damit arbeiten.
- : Firmenadministratoren können nicht nur mit Geschäftsdokumenten arbeiten, sondern auch neue Benutzer und Organisationen dem Unternehmen hinzufügen.

Basware Portal validiert den Inhalt der Felder und informiert Sie, wenn der Inhalt eines Feldes die Validierung nicht besteht.

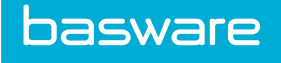

5. Klicken Sie auf Änderungen speichern, um einen neuen Benutzer zu erstellen, oder auf Abbrechen, um den Vorgang abzubrechen.

Nach dem Klicken auf Änderungen speichern sendet Basware Portal eine E-Mail an den neuen Benutzer. Die E-Mail enthält einen Aktivierungslink, über den Benutzer ihr Konto aktivieren und ein Kennwort festlegen können. Wenn Sie ihr Konto aktiviert und ein sicheres Kennwort festgelegt haben, können sie den Service verwenden.

R

<span id="page-18-0"></span>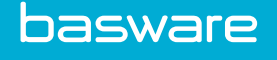

# 4 Serviceeinstellungen verwalten

Auf der Seite können Sie Ihre Services verwalten und neue Services aktivieren. Sie können die Einstellungen für Services auf der Seite Details anzeigen jedes Service konfigurieren.

# 4.1 Benachrichtigungen konfigurieren

Auf der Seite Details anzeigen eines Service können Sie Benachrichtigungen über neue Nachrichten ein- bzw. ausschalten.

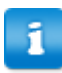

- Wenn Sie den -Service aktiviert haben, erhalten Sie Benachrichtigungen zu neuen Rechnungen. Diese fungieren außerdem als Erinnerungen zu ungeöffneten Rechnungen.
- Wenn Sie den -Service aktiviert haben, enthalten Ihre Benachrichtigungen das PDF-Bild jeder neuen Rechnung als Anhang. Das Rechnungsbild wird allen Benutzern zugestellt, die als Empfänger von Benachrichtigungen konfiguriert wurden.

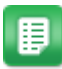

- 1. Klicken Sie auf .
- 2. Wählen Sie einen Service aus.
- 3. Klicken Sie auf Details anzeigen.
- 4. Klicken Sie auf Benachrichtigungen, um die Einstellungen für E-Mail-Benachrichtigungen zu öffnen.
- 5. Legen Sie die Benachrichtigungseinstellungen fest:
	- Um Benachrichtigungen über neue Nachrichten zu erhalten, aktivieren Sie das Kontrollkästchen Aktivieren, und geben Sie die E-Mail-Adresse für die Benachrichtigungen in das Feld E-Mail ein. Klicken Sie auf Speichern, um die Änderungen zu speichern.
	- Um Benachrichtigungen auszuschalten, deaktivieren Sie das Kontrollkästchen Aktivieren. Klicken Sie auf Speichern, um die Änderungen zu speichern.

# 4.2 Neuen Empfänger hinzufügen

Auf der Seite Details anzeigen eines Service können Sie den von Benachrichtigungsservices gesendeten Rechnungs-E-Mails neue Empfänger hinzufügen.

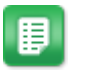

- 1. Klicken Sie auf .
- 2. Wählen Sie im Abschnitt entweder oder , je nachdem, welcher Service aktiviert ist.

Wenn Ihr Unternehmen bzw. aktiviert hat, ist der jeweils andere Service deaktiviert.

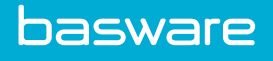

- 3. Klicken Sie auf Details anzeigen.
- 4. Klicken Sie auf Benachrichtigungen, um die Einstellungen für E-Mail-Benachrichtigungen zu öffnen.
- 5. Fügen Sie der Empfängerliste einen vorhandenen Benutzer oder einen neuen Benutzer hinzu.
	- Klicken Sie auf einen vorhandenen Benutzer und anschließend auf Speichern.
	- Klicken Sie auf , geben Sie die Benutzerdetails ein, und klicken Sie auf Speichern.

Die vom Service gesendeten Rechnungs-E-Mails werden nun an die angegebenen Benutzer gesendet.

**Commander** 

<span id="page-20-0"></span>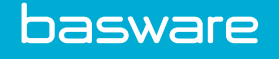

# 5 Kontakt zum Basware-Support

Wenn Sie die gesuchten Informationen in diesem Dokument nicht finden, wenden Sie sich an den Basware-Support. Die Basware-Support-Mitarbeiter unterstützen Sie bei der Nutzung der Anwendung und leiten alle Verbesserungsvorschläge für die Anwendung oder Dokumentation an Basware weiter.

Sie finden die Kontaktinformationen für den Basware-Support in der [Basware Knowledge Base](https://kb.basware.com/).

Sie können auch auf die auf jeder Seite verfügbare Registerkarte "Hilfe" klicken, um Kontakt zum Basware-Support aufzunehmen. Dadurch wird das Popup-Fenster für den Chat mit Basware-Support geöffnet, wo Sie eine Frage an den Basware-Support senden können:

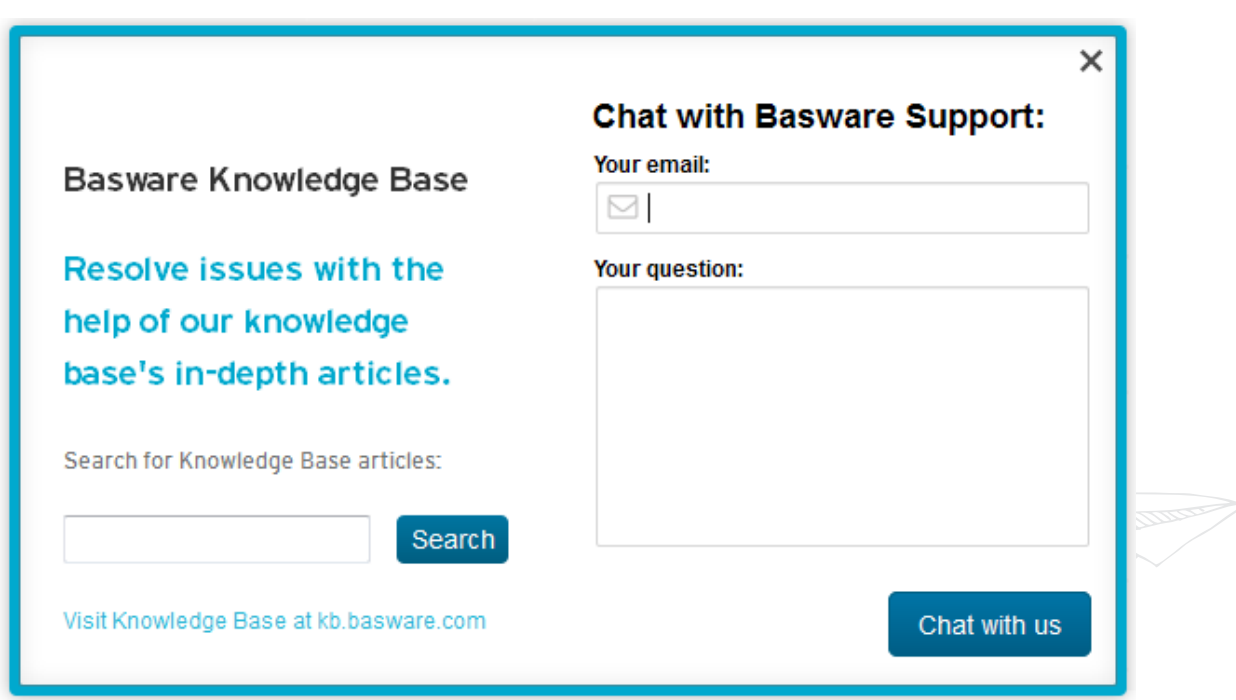

Abbildung 9: Popup-Fenster für den Chat mit Basware-Support

# <span id="page-21-0"></span>Anhang

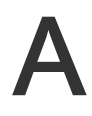

# Feldnamen und -beschreibungen

In diesem Abschnitt werden die Felder der Benutzeroberfläche in den folgenden Bereichen beschrieben:

- Mein Konto
- [Meine Organisation](#page-22-0)
- [Rechnungen](#page-27-0)

# A.1 Mein Konto

# Tabelle 2: Felder unter "Mein Konto"

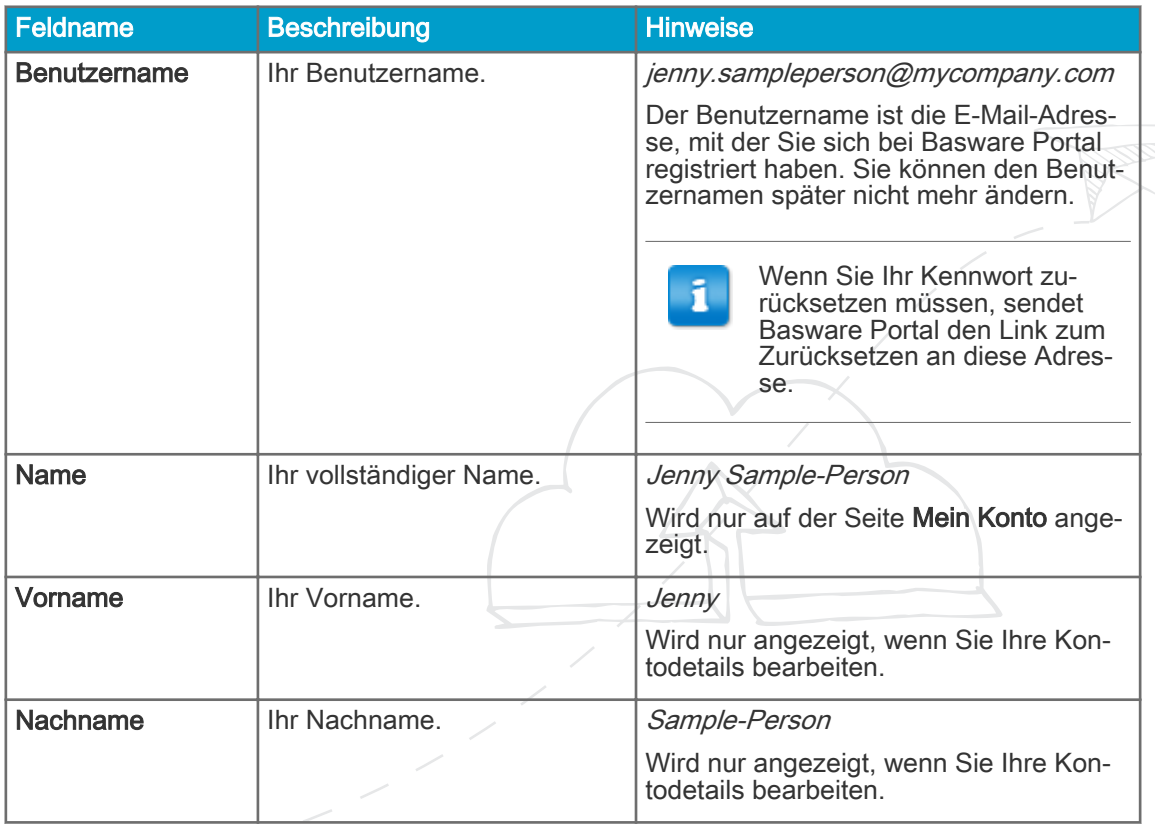

<span id="page-22-0"></span>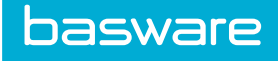

# Tabelle 2: Felder unter "Mein Konto" (fortsetzung)

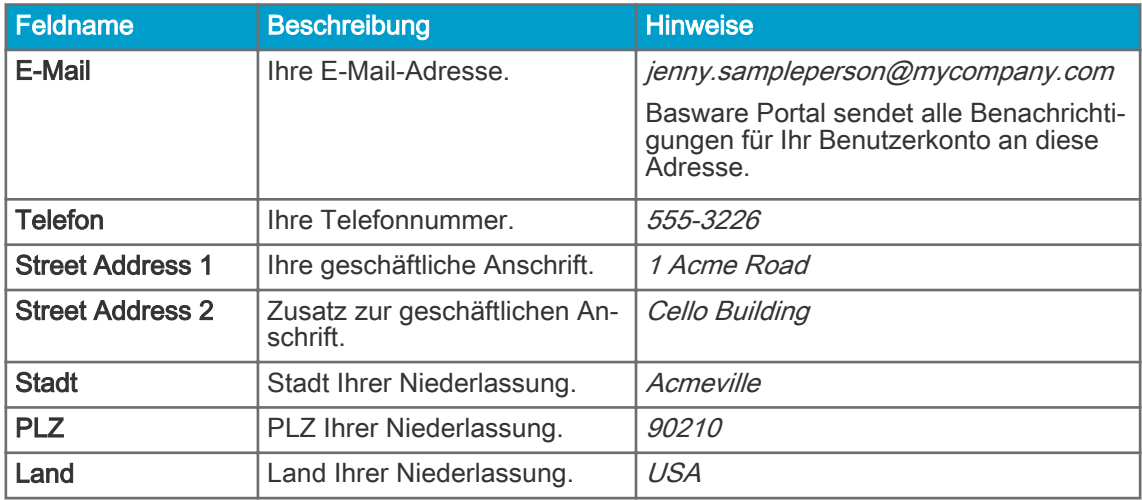

# A.2 Meine Organisation

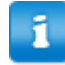

Einige der folgenden Felder werden nur in der Ansicht Bearbeiten angezeigt.

## Tabelle 3: Allgemeine Informationen

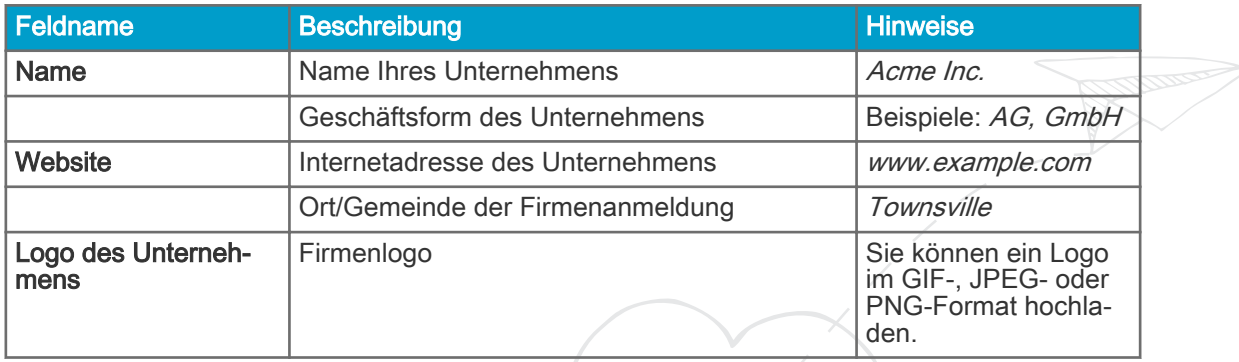

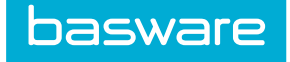

#### Tabelle 4: Organisations-IDs

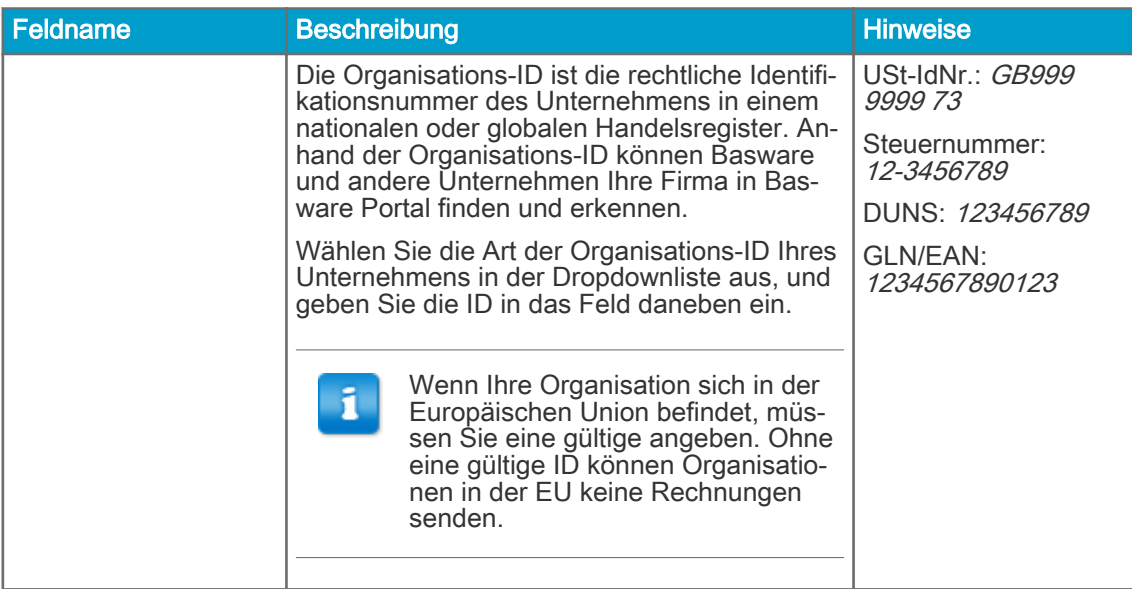

# Tabelle 5: Internationale Steuer-IDs

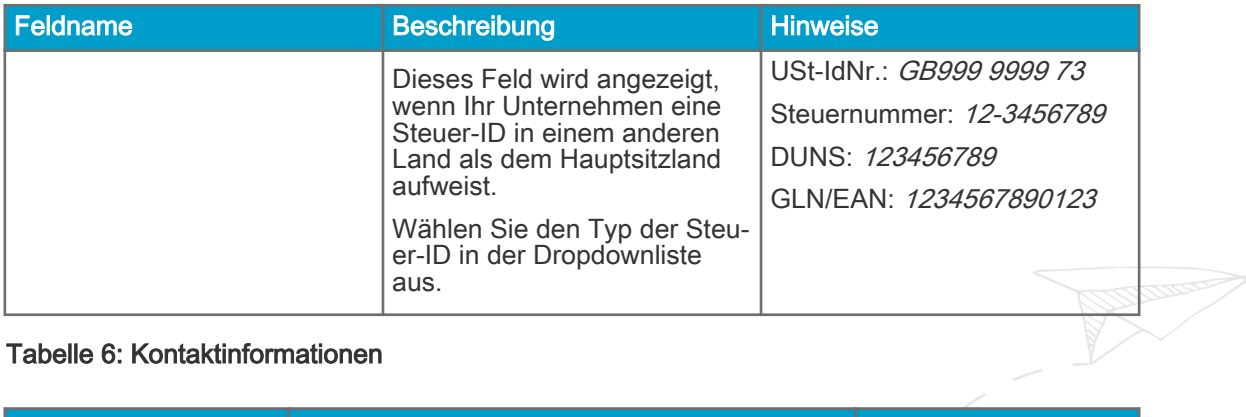

## Tabelle 6: Kontaktinformationen

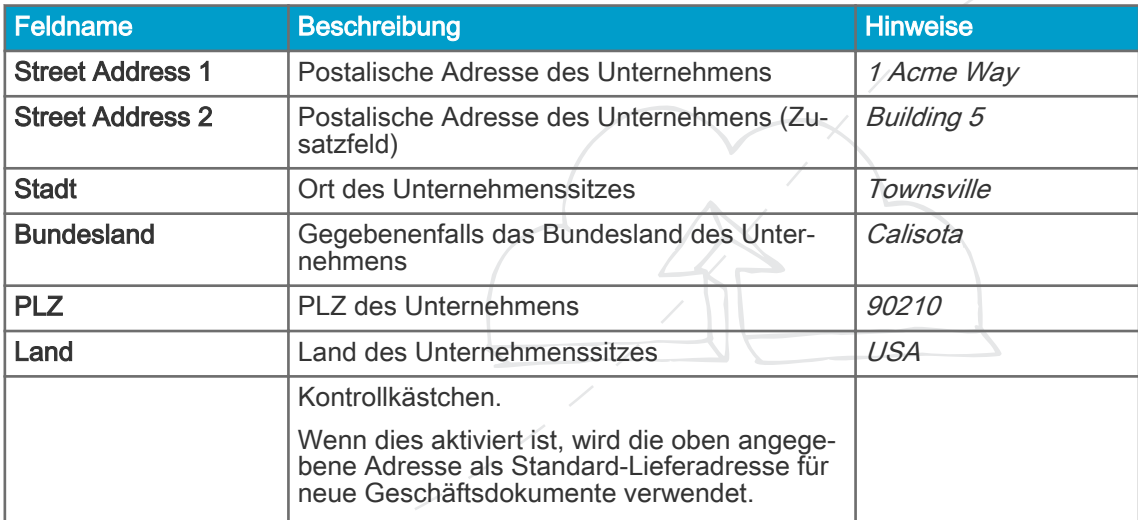

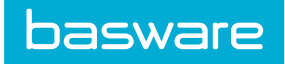

## Tabelle 6: Kontaktinformationen (fortsetzung)

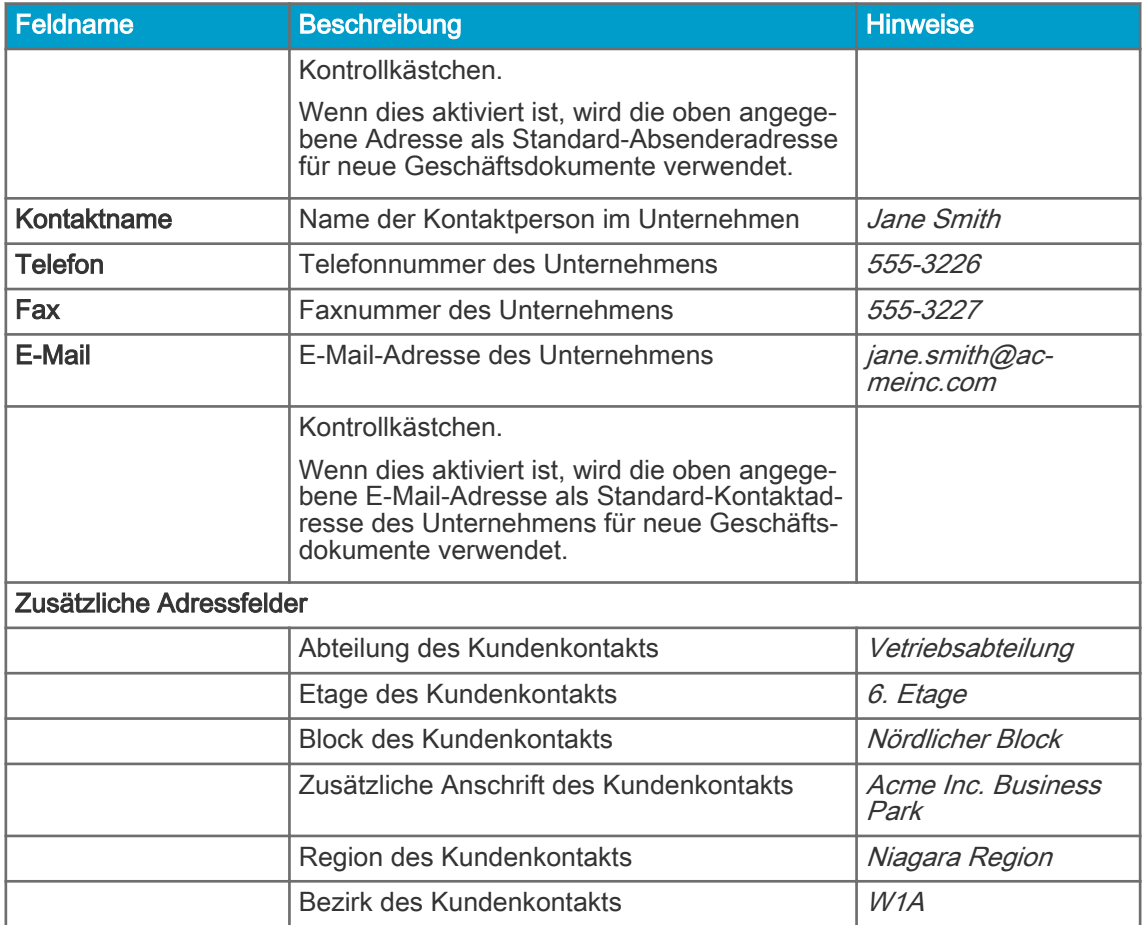

## Tabelle 7: Geschäftsführer und Aktienkapital der Organisation

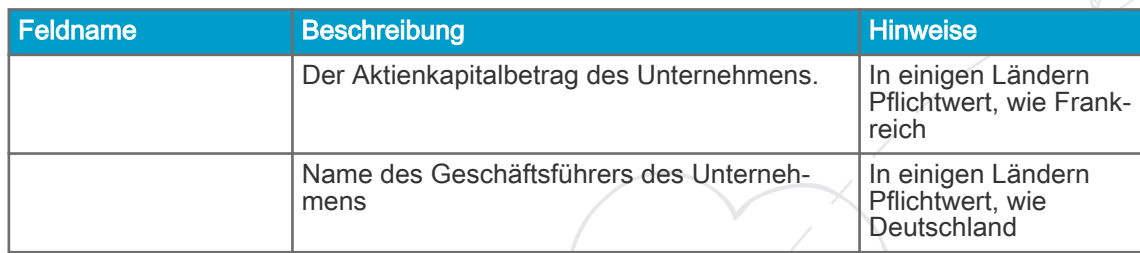

# Tabelle 8: Endpunkt für elektronische Rechnungen

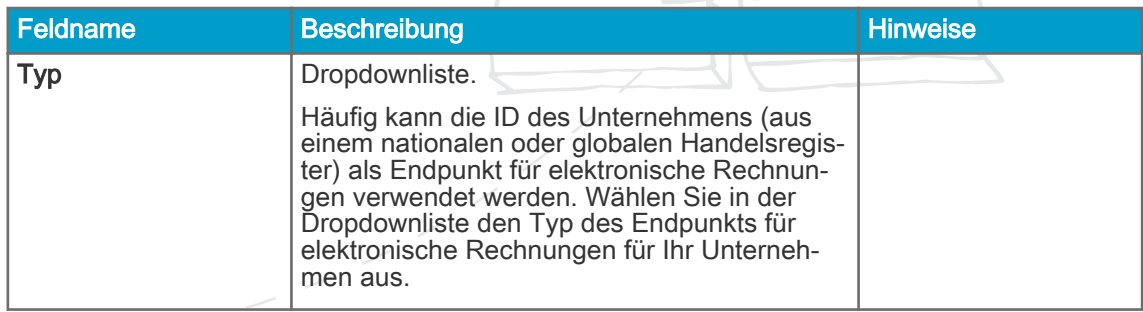

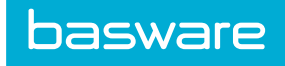

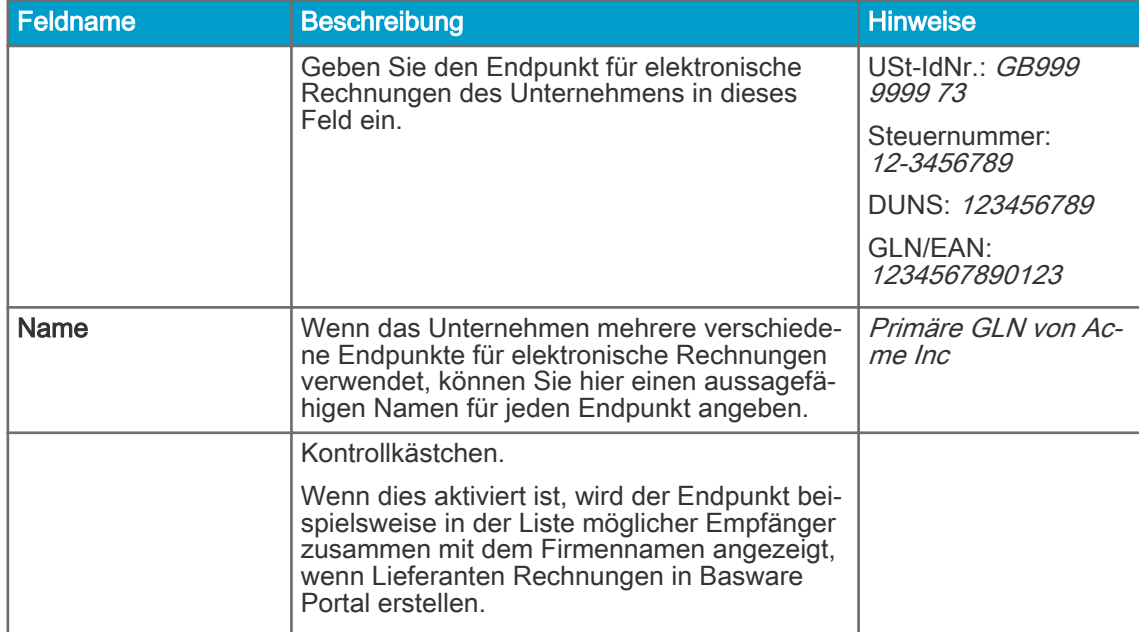

## Tabelle 8: Endpunkt für elektronische Rechnungen (fortsetzung)

## Tabelle 9: Funktionen

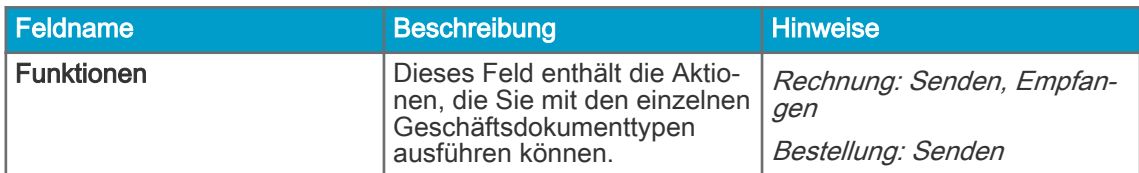

## Tabelle 10: Benachrichtigungen

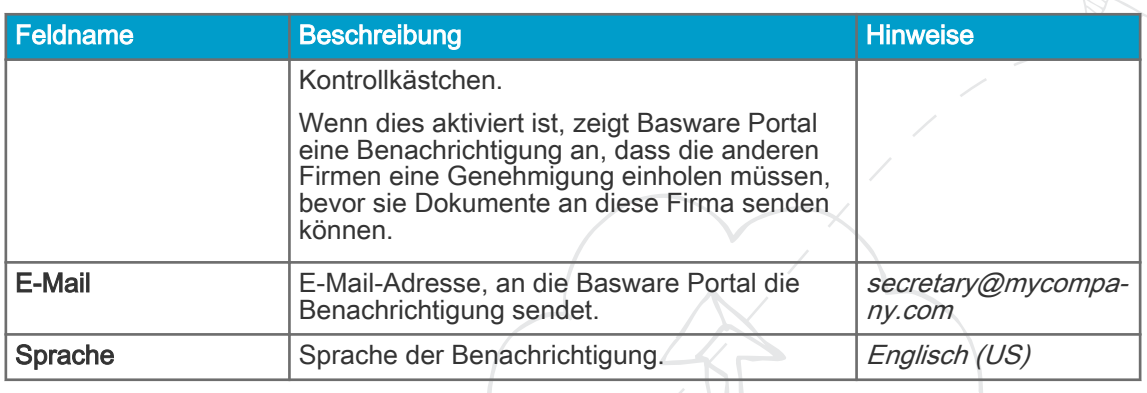

# Tabelle 11: Bankdetails

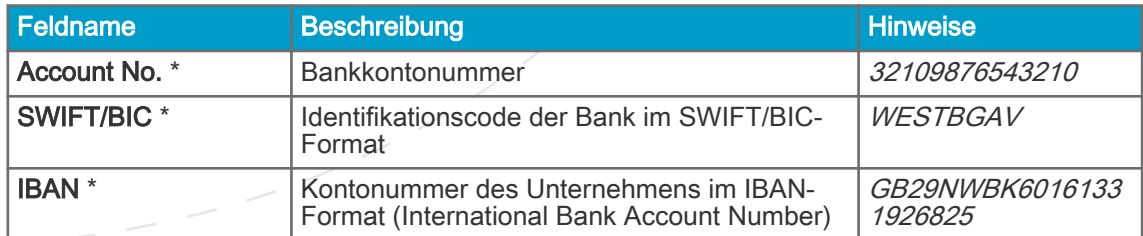

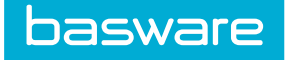

## Tabelle 11: Bankdetails (fortsetzung)

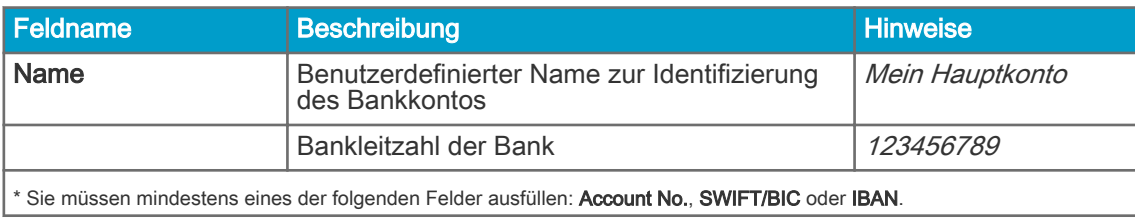

#### Tabelle 12: Steuervertreter

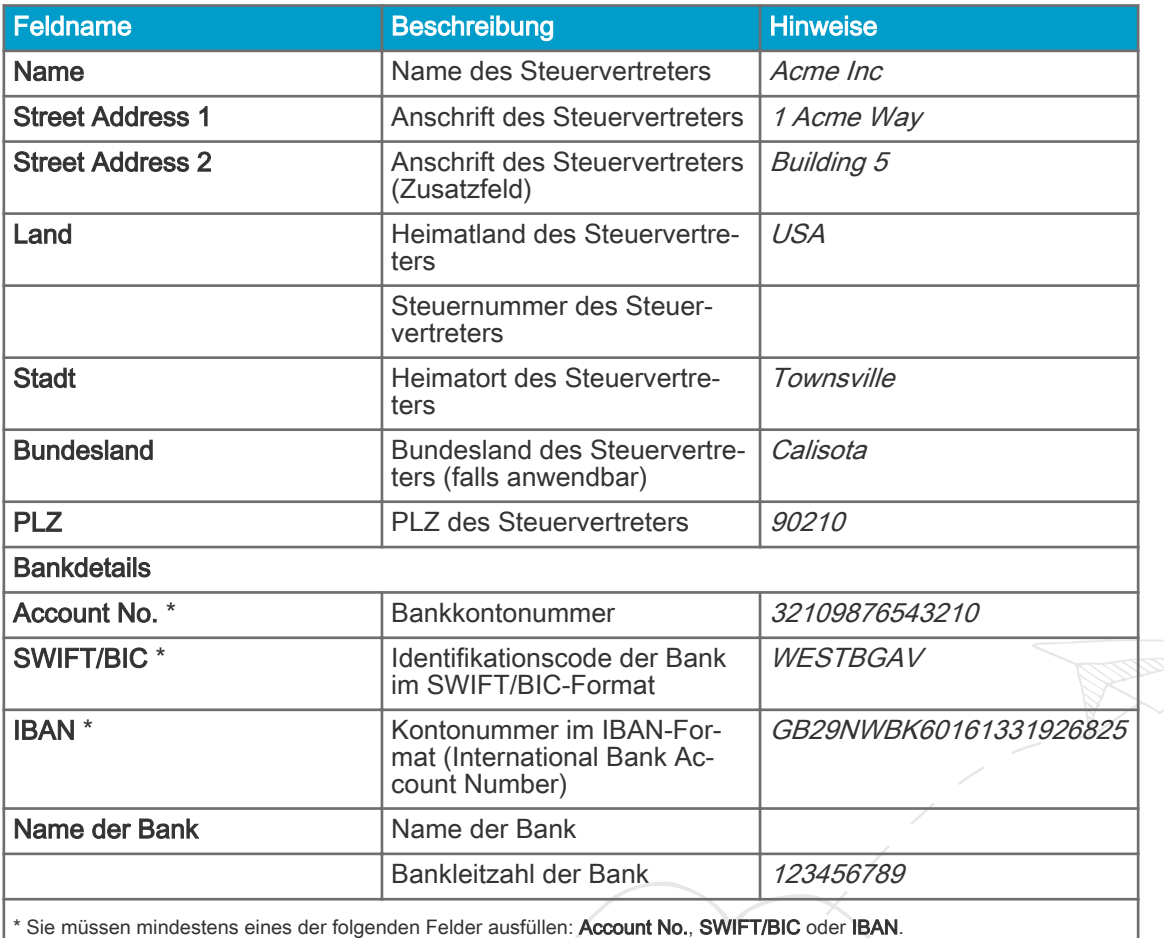

Sie können dem Unternehmensprofil einen oder mehrere zulässige Zahlungsempfänger hinzufügen. Beim Senden einer Rechnung können Sie einen dieser zulässigen Zahlungsempfänger für die Rechnung auswählen. Dadurch geben Sie an, dass eine Drittpartei die Zahlung für diese Rechnung erhalten soll.

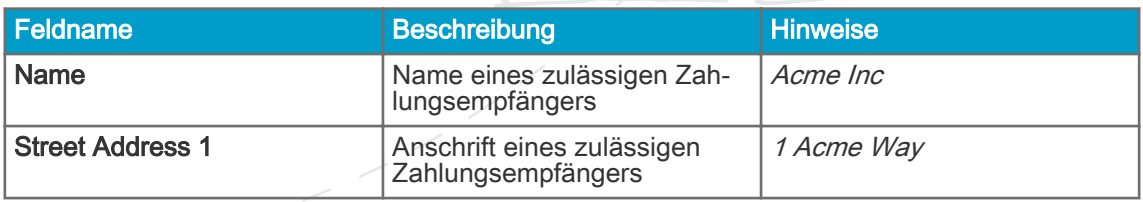

<span id="page-27-0"></span>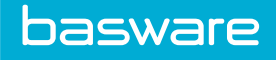

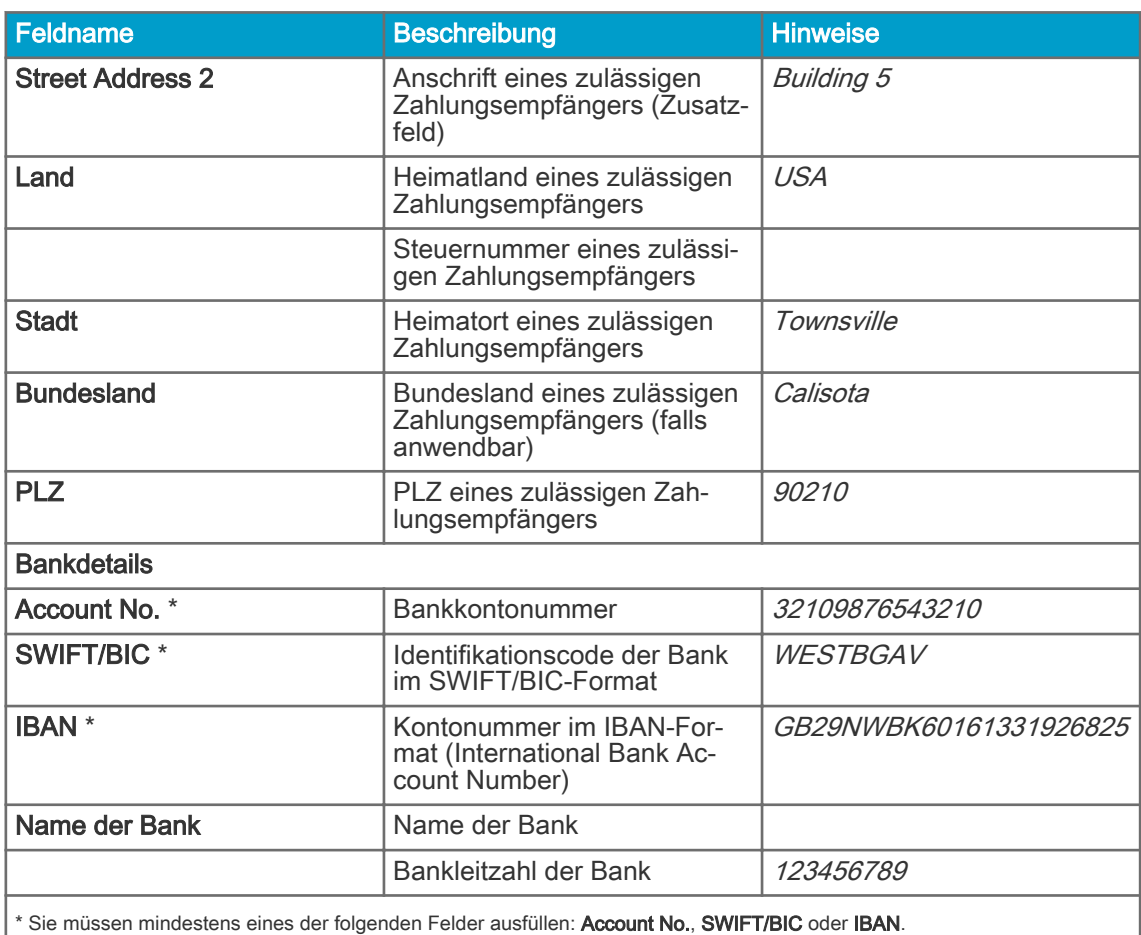

## Tabelle 14: Organisation im Verzeichnis ausblenden

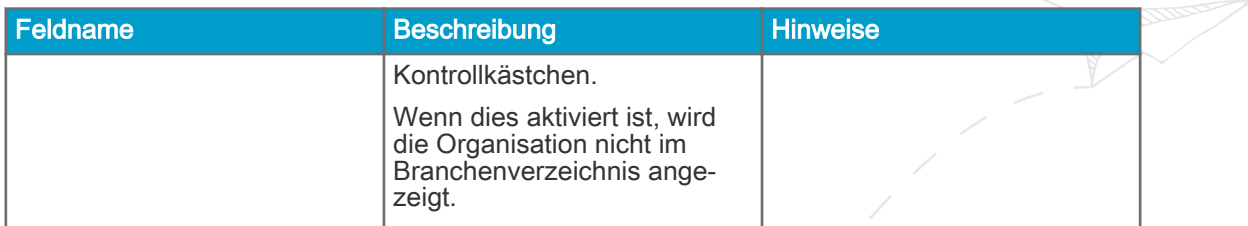

# A.3 Rechnungen

ĭ

Basware Portal stellt sicher, dass der Rechnungsinhalt örtlichen und internationalen Vorschriften in einigen Ländern entspricht. Sie können die Rechnung erst senden, wenn diese Überprüfung des Rechnungsinhalts erfolgreich durchlaufen wurde.

Basware garantiert allerdings nicht, dass über Basware Portal gesendete Rechnung gesetzmäßig sind. Der Rechnungsabsender ist dafür verantwortlich, dass die Rechnung die jeweils geltenden Gesetze einhält.

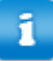

Möglicherweise sind unterschiedlich viele Felder auf den Rechnungen verschiedener Einkäufer erforderlich. Wenn nicht alle unten beschriebenen Felder für einen Einkäufer erforderlich sind, können einige Felder in der Rechnungsansicht ausgeblendet werden. Bei einigen Einkäufern müssen Sie eventuell auch benutzerdefinierte Felder ausfüllen, die hier nicht aufgeführt sind.

Gleichermaßen setzen einige Einkäufer möglicherweise verschiedene Validierungsregeln für bestimmte Rechnungsfelder durch. Sie können z. B. verhindern, dass das Rechnungsdatum zu viele Tage in die Vergangenheit gelegt wird, oder einschränken, wie viele Zeichen Sie in bestimmten Feldern eingeben können.

## Tabelle 15: Rechnungskopf

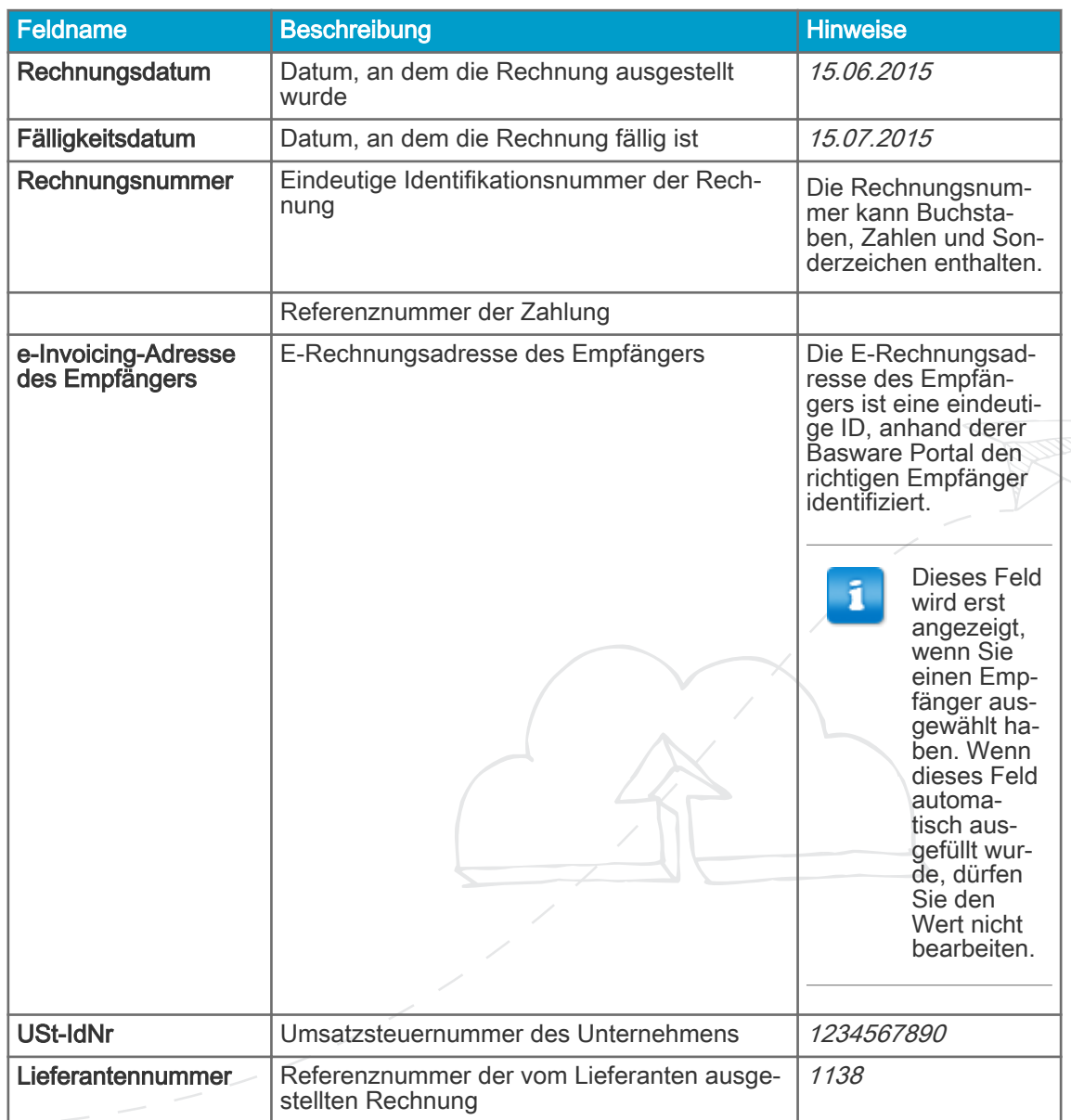

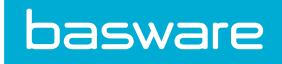

# Tabelle 15: Rechnungskopf (fortsetzung)

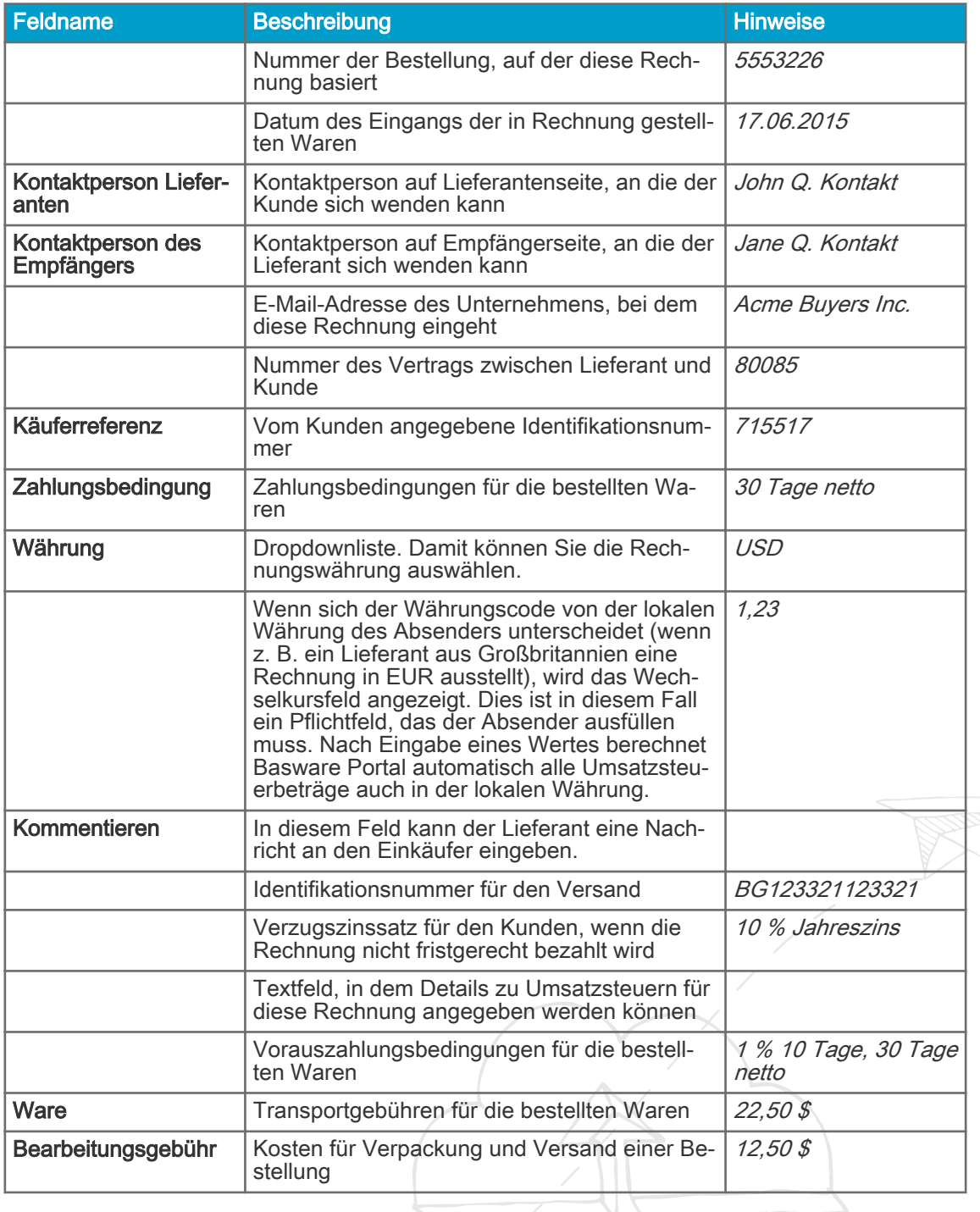

# Tabelle 16: Rechnungspositionen

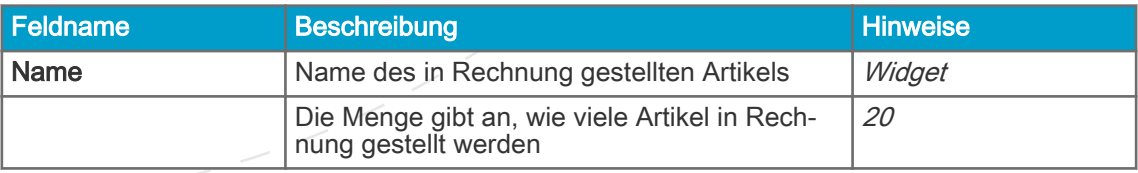

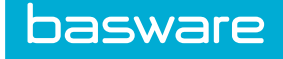

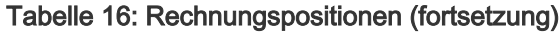

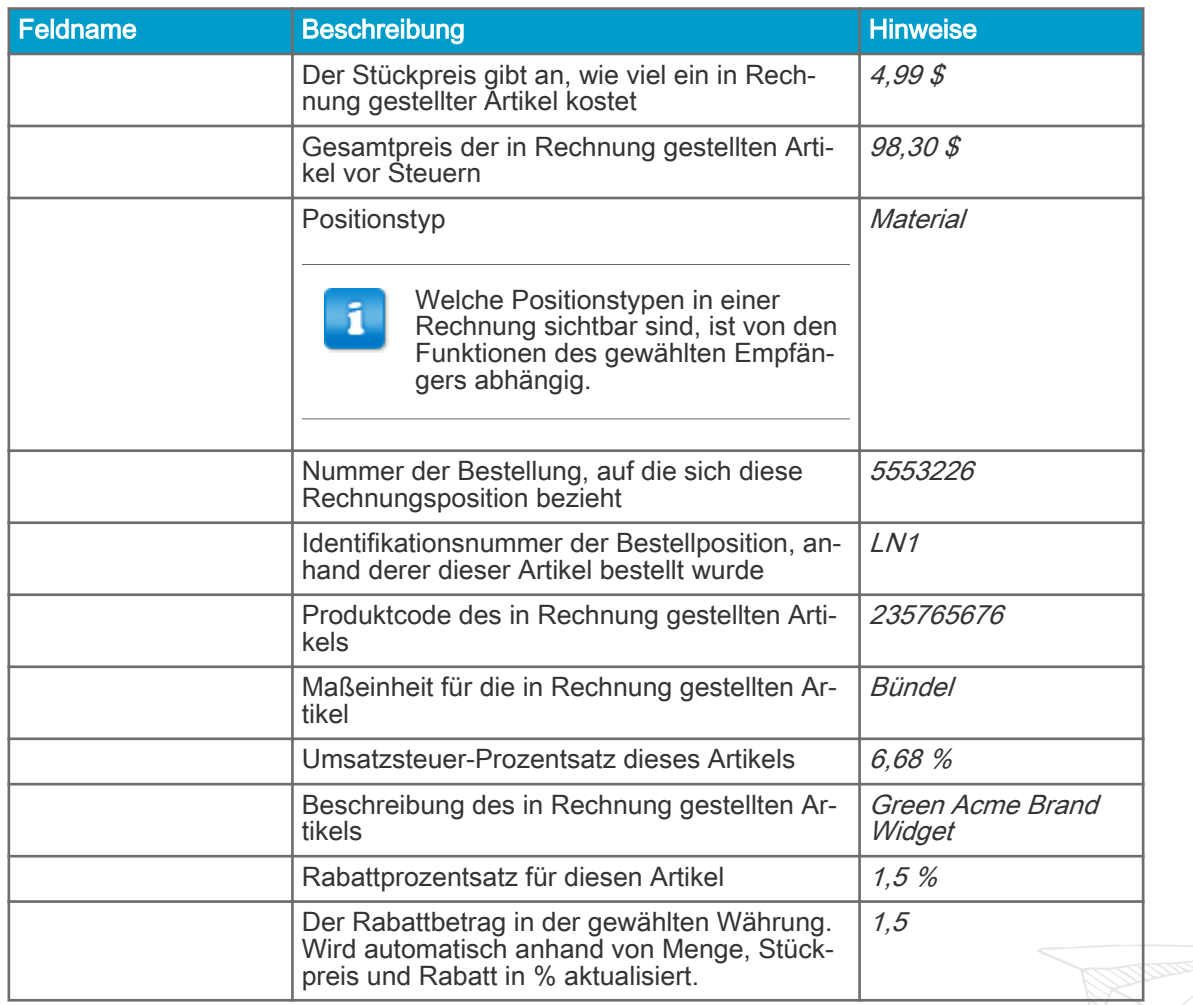

Die Hauptpositionstypen für eine Rechnung sind - und -Positionen, die wiederum entsprechend des Warentyps in drei Untertypen aufgeteilt sind. Die folgenden Positionstypen sind verfügbar:

- Material
	- Nach Menge in Rechnung gestelltes Material (vertragsgemäß)
	- Nach Betrag in Rechnung gestelltes Material
- Service
	- Nach Menge in Rechnung gestellter Service
	- Nach Menge in Rechnung gestellter Service (vertragsgemäß)
	- Nach Betrag in Rechnung gestellter Service
- Ungeplantes Budget